# **User Manual**

# mTV-100 Startup Guide

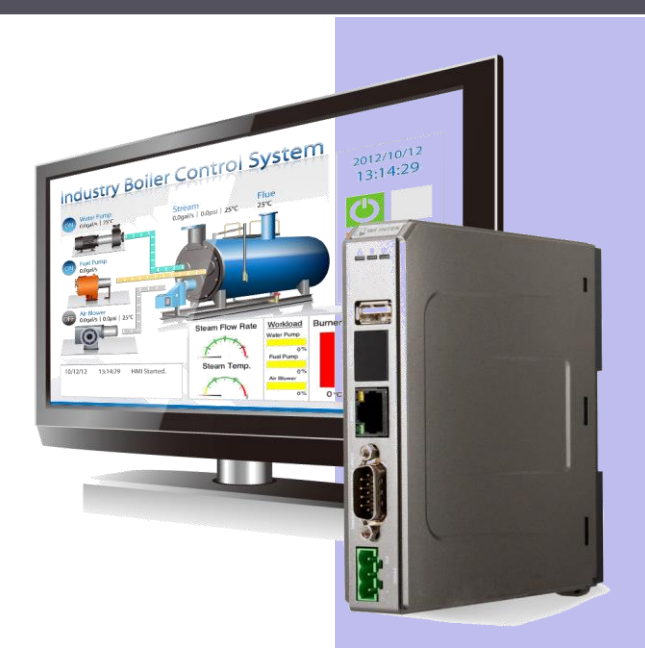

# **Table of Contents**

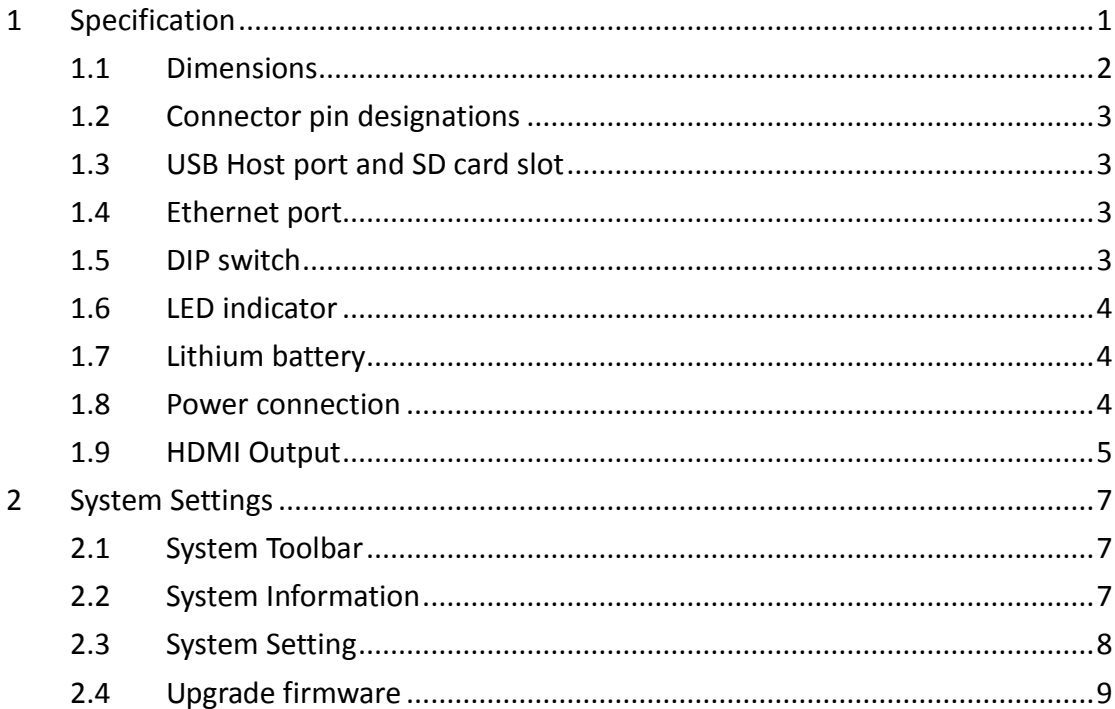

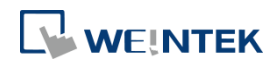

# <span id="page-2-0"></span>**1 Specification**

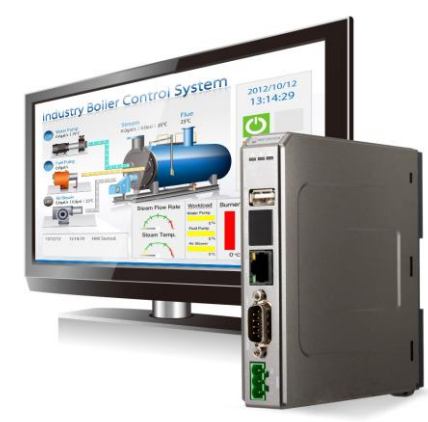

#### **Features**

- HD 720p High Resolution HDMI Output
- **Compact Design and DIN-rail Mountable**
- **Fan-less Cooling System**
- Built-in 256 MB Flash Memory
- SD Card Slot for Extension of Storage
- One USB Host Port
- **One Gigabit Ethernet Port**
- Supports MPI 187.5K
- Built-in Power Isolator

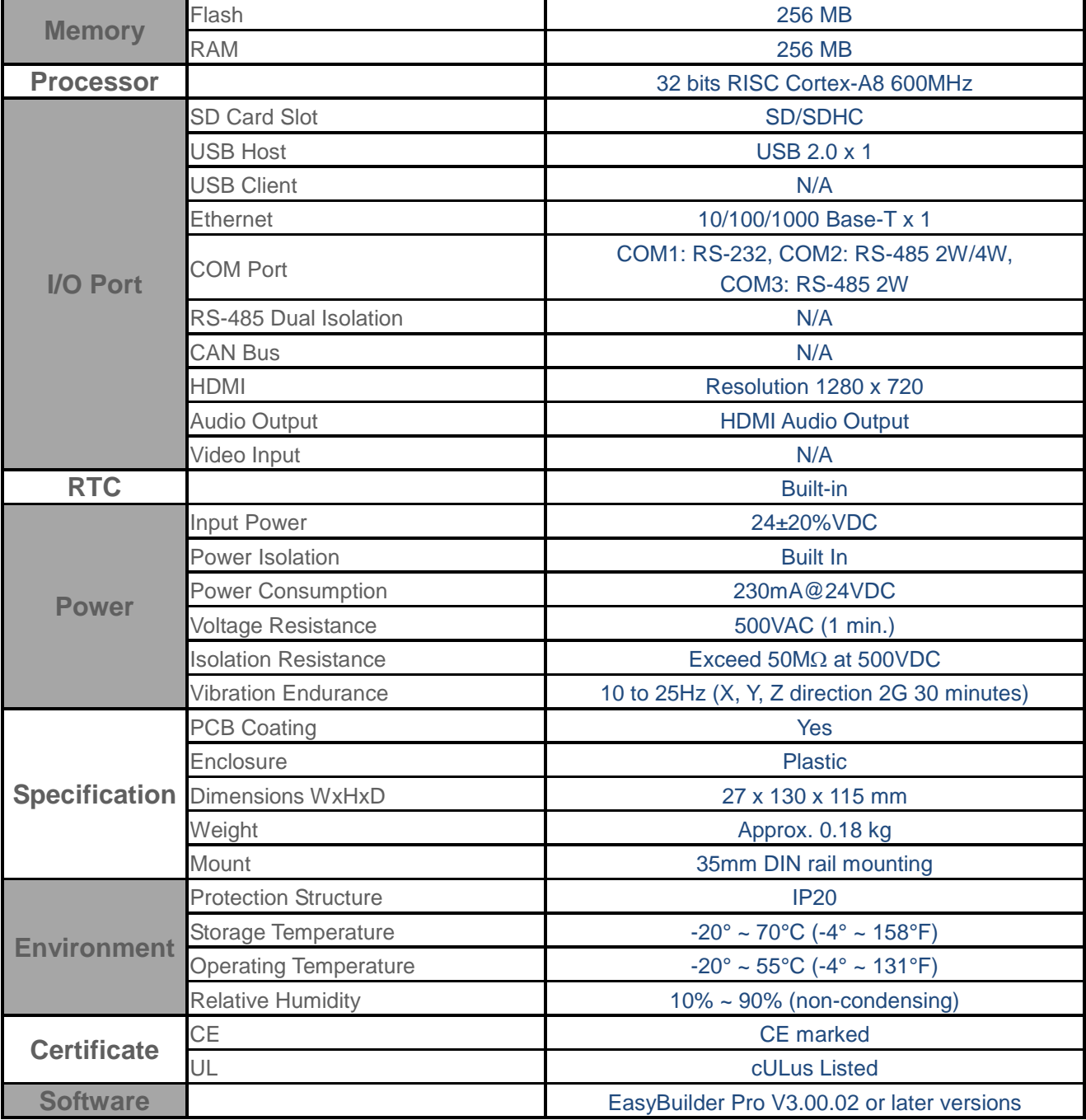

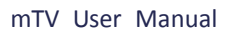

<span id="page-3-0"></span>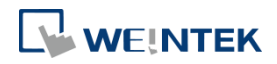

#### **1.1 Dimensions** 1.1 Dimensions

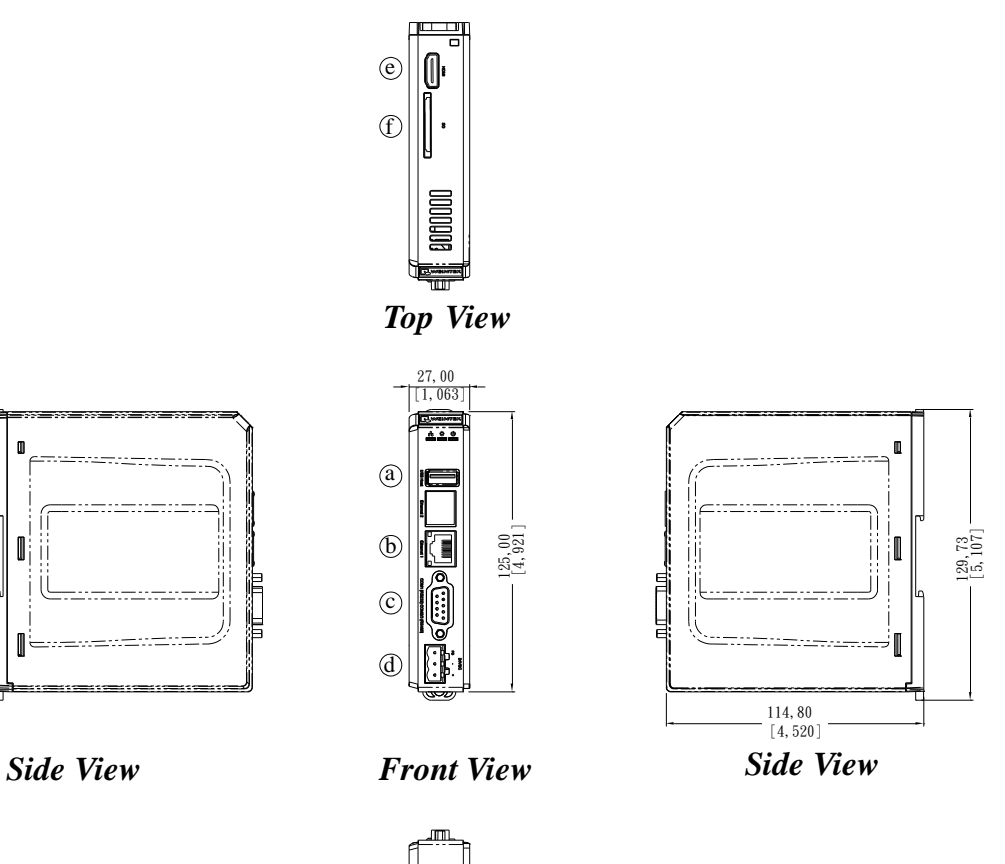

H

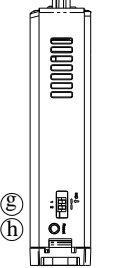

*Bottom View*

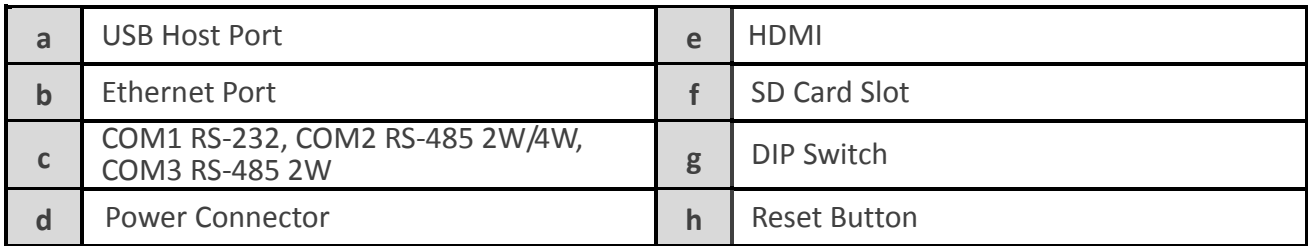

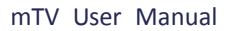

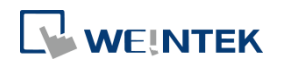

# <span id="page-4-0"></span>**1.2 Connector pin designations**

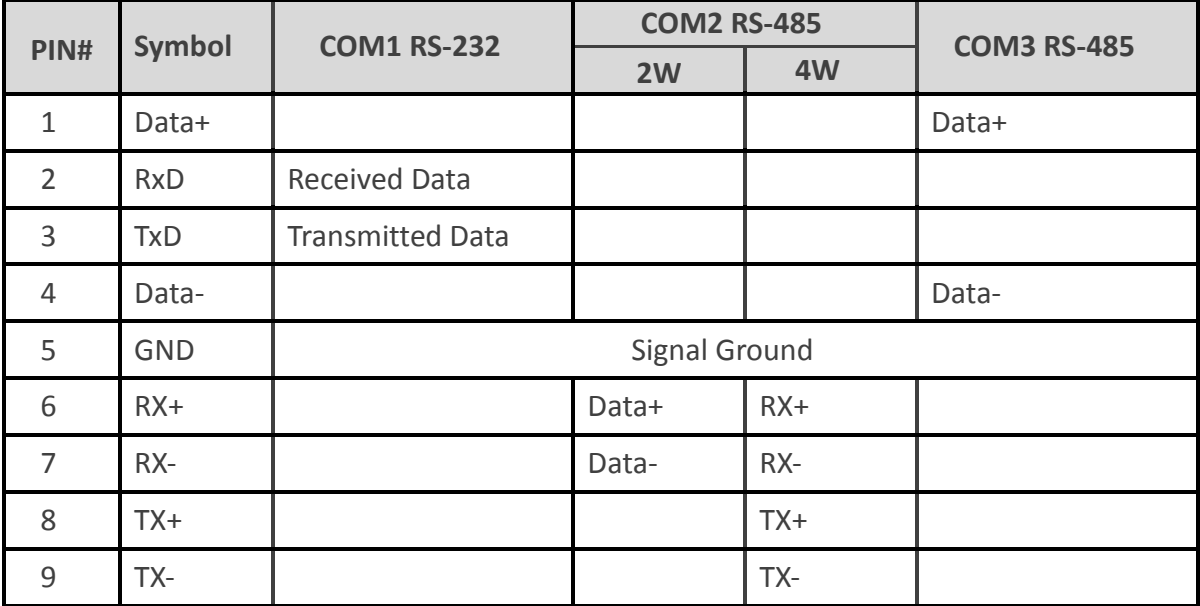

# <span id="page-4-1"></span>**1.3 USB Host port and SD card slot**

USB 2.0 full speed host interface supports USB mouse devices, keyboards, printers, barcode scanners, and USB disk. While using external hard drive, use external power supply. Do not use USB port to charge external device. Insert SD card to be the extension of storage.

# <span id="page-4-2"></span>**1.4 Ethernet port**

The unit has one 10/100/1G Ethernet port. The LED indicators on the Ethernet port indicate: Orange LED: LAN link status Green LED: Active status

# <span id="page-4-3"></span>**1.5 DIP switch**

Each HMI is equipped with a reset button and a DIP switch. When using DIP switch to change modes, the corresponding functions will be triggered.

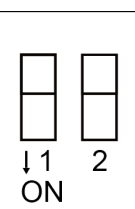

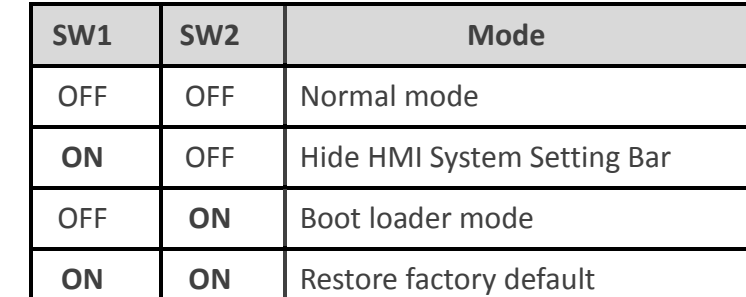

**Note:** Reboot HMI after adjusting DIP switches to start the corresponding mode.

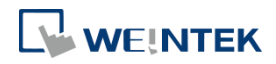

# <span id="page-5-0"></span>**1.6 LED indicator**

LED indicators show the operation status of HMI.

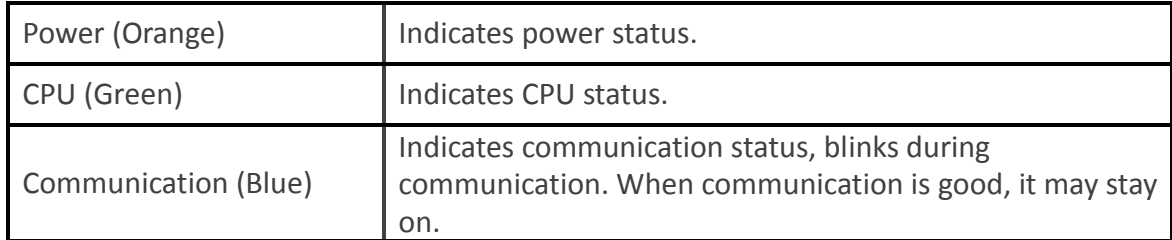

# <span id="page-5-1"></span>**1.7 Lithium battery**

An mTV-100 Series HMI requires a CR1225/CR1220 coin type lithium battery to keep the RTC running. Due to the difference in manufacturing time, the battery type can either be CR1225 or CR1220 3V lithium battery. To change the battery, please choose the type depending on the model you use.

# <span id="page-5-2"></span>**1.8 Power connection**

**Power:** The unit can be powered by DC power only, voltage range: 24±20% Volts DC, compatible with most controller DC systems. The power conditioning circuitry inside the unit is accomplished by a switching power supply. The peak starting current can be as high as 500mA.

**Connection:** To make a connection, strip about 3/8" of insulation off the end of the wire, turn the connector screw counterclockwise until the gap is wide open, insert the wire all the way in, and turn the screw clockwise until it is tight.

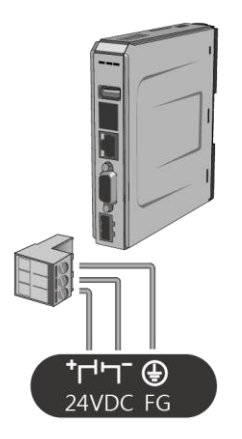

Note: Connect positive DC line to the '+' terminal and the DC ground to the '-' terminal.

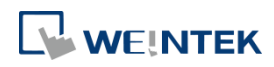

# <span id="page-6-0"></span>**1.9 HDMI Output**

Supports 1280 × 720 high resolution HDMI output. Displays image via HDMI or DVI interface LED / LCD.

**Note:** When mTV-100 enters backlight saver mode, an external keyboard or mouse is needed to turn on the backlight. Since TD2220 Touch Display is in standby mode when the backlight is off, touching the screen has no effect. To turn on the backlight again and enable touch screen, connect an external keyboard or mouse to operate.

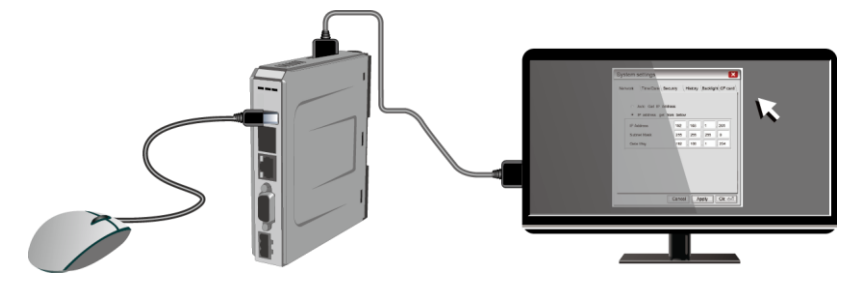

The following part shows different ways to connect HDMI.

Connect to DVI monitor.

Use HDMI-to-DVI converter to connect the monitor.

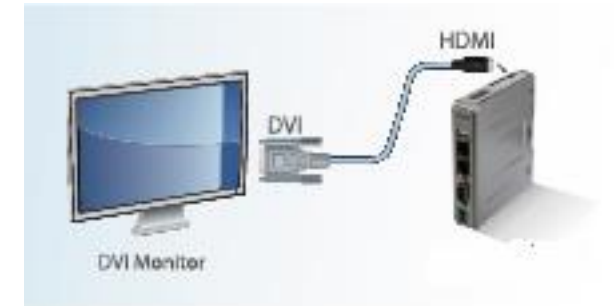

**Note:** mTV-100 supports resolution 1280x720p, please use DVI monitor / converter.

Directly connect to HDMI monitor.

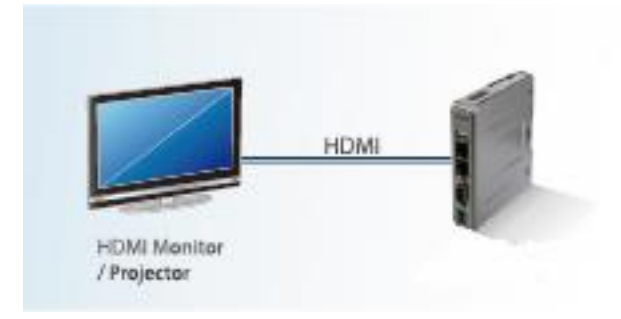

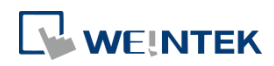

Use HDMI splitter to connect multiple HDMI monitors.

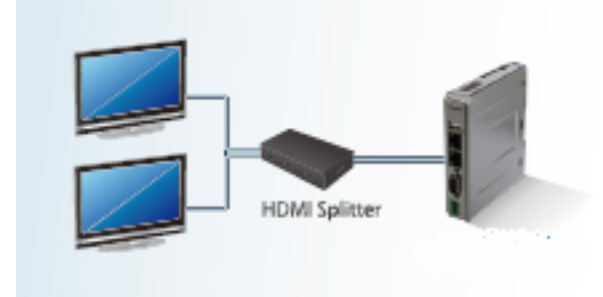

Use HDMI switch to connect two mTV-100 with one HDMI monitor.

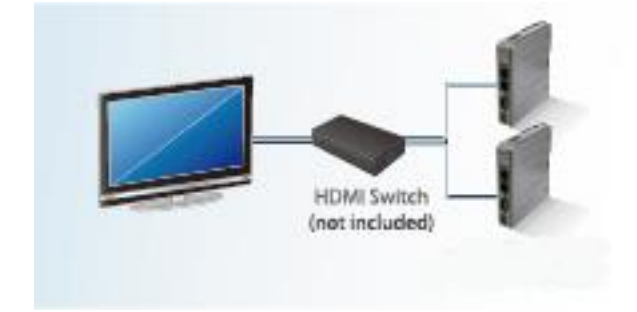

**Note:** If not connecting a repeater, the maximum length of HDMI cable allowed is 15m. To reach a longer distance, please use CAT6 cable or a repeater. HDMI converter is used to detect the monitor and correctly output.

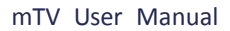

# **WEINTEK**

# <span id="page-8-0"></span>**2 System Settings**

For the first time operating the unit, please complete the following system settings. When finished, the project files designed using EasyBuilder can be used on HMI.

# <span id="page-8-1"></span>**2.1 System Toolbar**

After rebooting HMI, users can set the system with [System Toolbar] at the bottom of the screen. Normally, this bar is hidden automatically. Only by touching the target at the bottom-right corner of the screen will the System Toolbar pop up.

Text and number keyboard Number keyboard

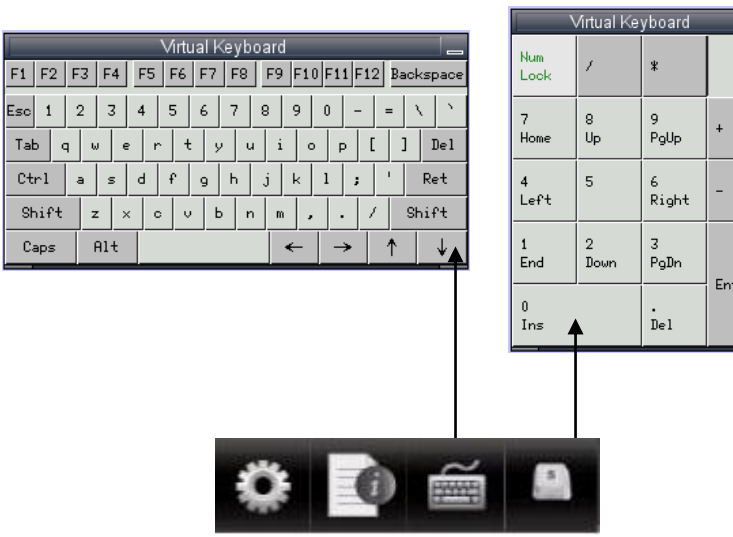

# **How to hide HMI System Setting Toolbar**

When [DIP Switch 1] is set ON, the system setting toolbar is disabled. When set OFF; the system setting toolbar is enabled. Please restart HMI to enable/disable the toolbar.

System register [LB-9020] can also enable/disable system setting toolbar

When [LB-9020] is set ON, the toolbar is displayed, and set OFF to hide the toolbar.

# <span id="page-8-2"></span>**2.2 System Information**

**Network:** Displays network information & HMI IP address.

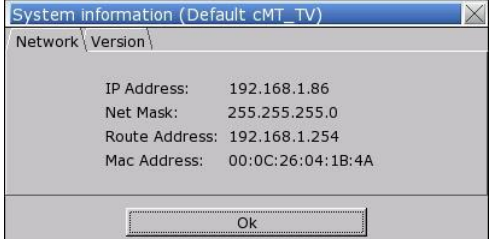

**Version:** Displays HMI system version.

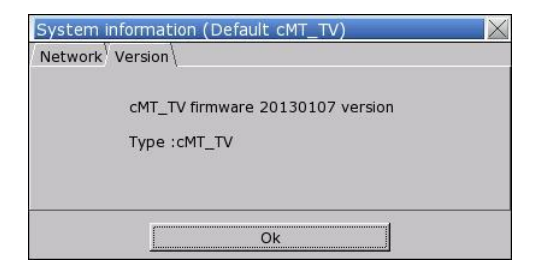

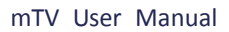

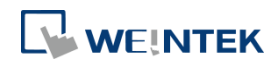

# <span id="page-9-0"></span>**2.3 System Setting**

Set or modify system parameters. Confirm password for security.

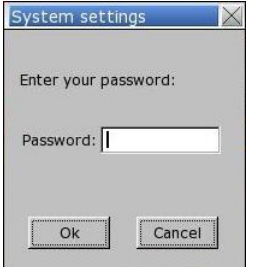

# **■ Network**

Download project to HMI via Ethernet.

Confirm IP address of target HMI.

Select to obtain IP address automatically or

# specify an IP address.

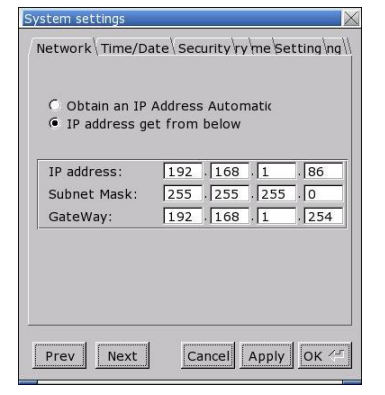

# **■ Time/Date**

Sets HMI local time/date.

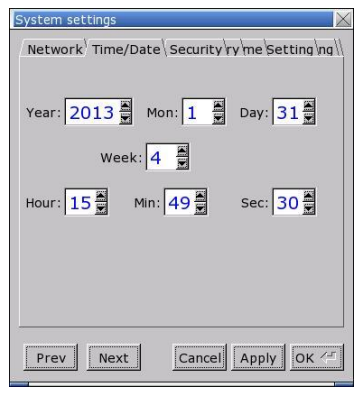

### **■ Security**

Password protection, the default is 111111.

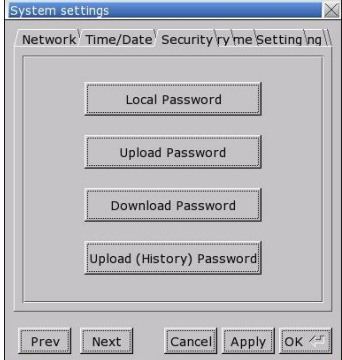

[Password for entering system] [Password for uploading project] [Password for downloading project] [Password for uploading history data]

# **■ History**

Clears history data in HMI.

[Recipe] / [Eventlog] / [Datalog]

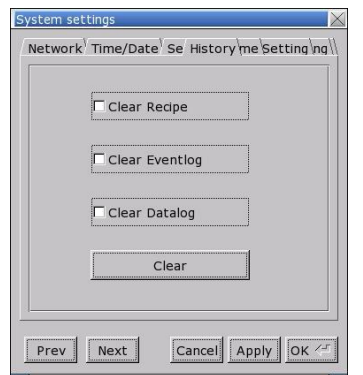

#### **■ HMI name**

Sets HMI name to identify HMI during download/upload process and avoid remembering each HMI IP address.

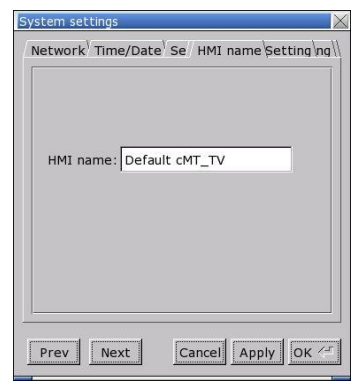

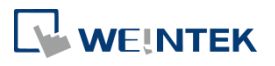

### **■ Firmware setting**

Upgrade firmware or set screen orientation mode. After changing the screen orientation mode, reconnect HMI to power supply, for the setting to take effect. That is, disconnect all power from HMI, and then connect again. If portrait mode is used (90 or 270 degree), the project must be designed for portrait mode, otherwise it cannot be correctly displayed.

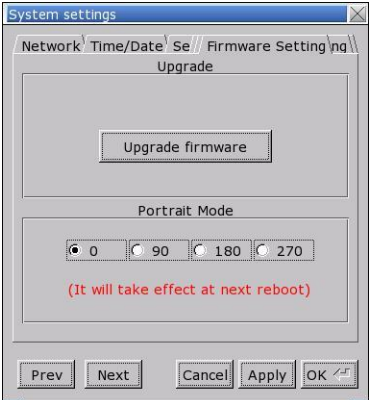

#### **■ Miscellaneous**

Settings relevant to download process.

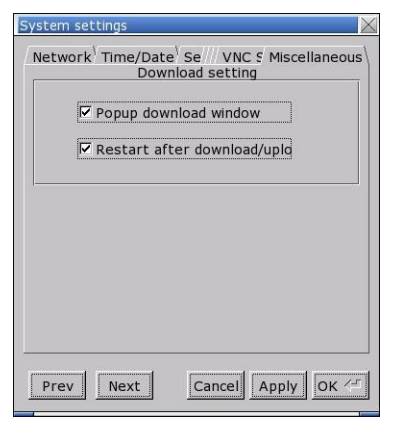

# <span id="page-10-0"></span>**2.4 Upgrade firmware**

Follow the steps to upgrade firmware.

1. Save the NK.bin file to SD card or USB disk.

2. Open **System Settings \ Firmware Setting** tab, press [Upgrade firmware] and select the directory to store NK.bin.

3. Please do not turn off or unplug HMI during OS upgrade process.

4. After OS upgrade, the project screen opens on HMI.

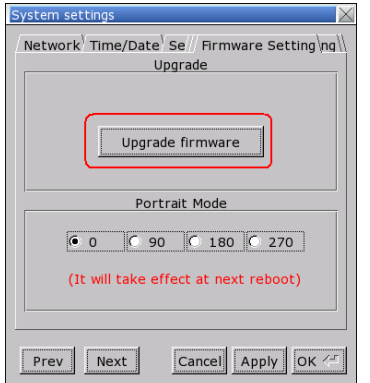